## **My Next Move**

1. Read through the instructions and click "Next" at the bottom right corner to continue. Answer the questions for the Interest Profile.

2. After completing the profile you will receive your results page. Print this page out; you will need to enter your results when you visit the site again. Click on the links to the right that correspond with your top 3 results to learn more about your areas of interest.

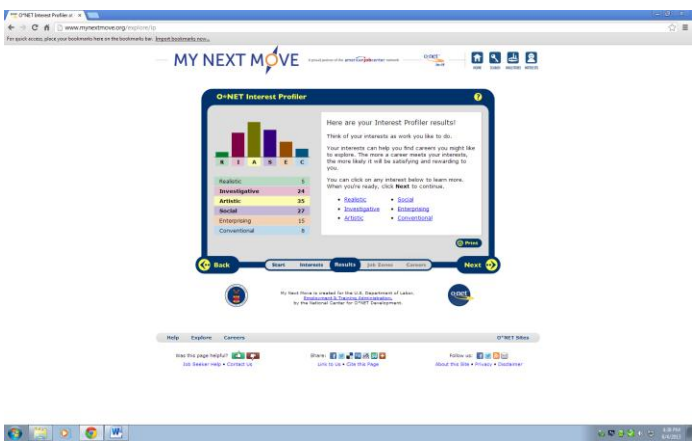

3. Click "Next" when you are finished reviewing your Interest Profiler results.

4. Read the information about Job Zones and click "Next"

5. Select your job zone preference and click "Next" until you get to the screen with job titles. These are titles that may be a good fit for you based on your interests and level of career preparation.

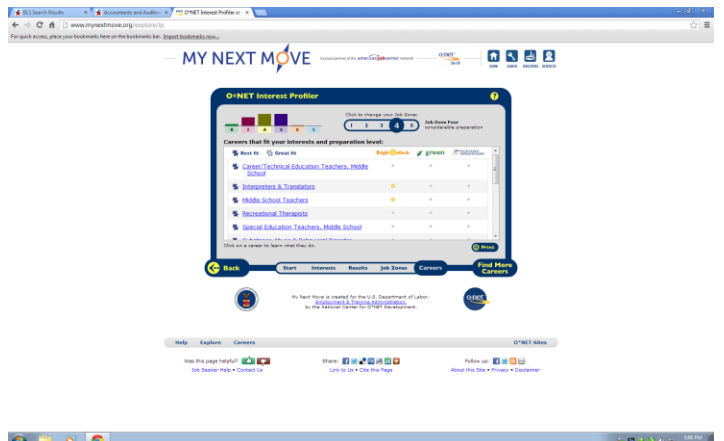

6. Review the job titles in your results by clicking on the job title and reading about that job. Write down 3-5 job titles you are interested in.

7. After you have your list of job title completed, visit [www.bls.gov/ooh/](http://www.bls.gov/ooh/) (The Occupational Outlook Handbook). Click in the text box area where it says "Search Handbook", type your first job title and click on "go". Select your job title and view the profile. Go through each of the gray tabs at the top (Summary, What They Do, Work Environment, How to Become One, Pay, Job Outlook, Similar Occupations, Contacts for More Info) to learn more about the career. Pay special attention to the tab "How to Become One" as this will tell you what major to pursue to prepare for the career. Write the major down next to your job title on the list you created.

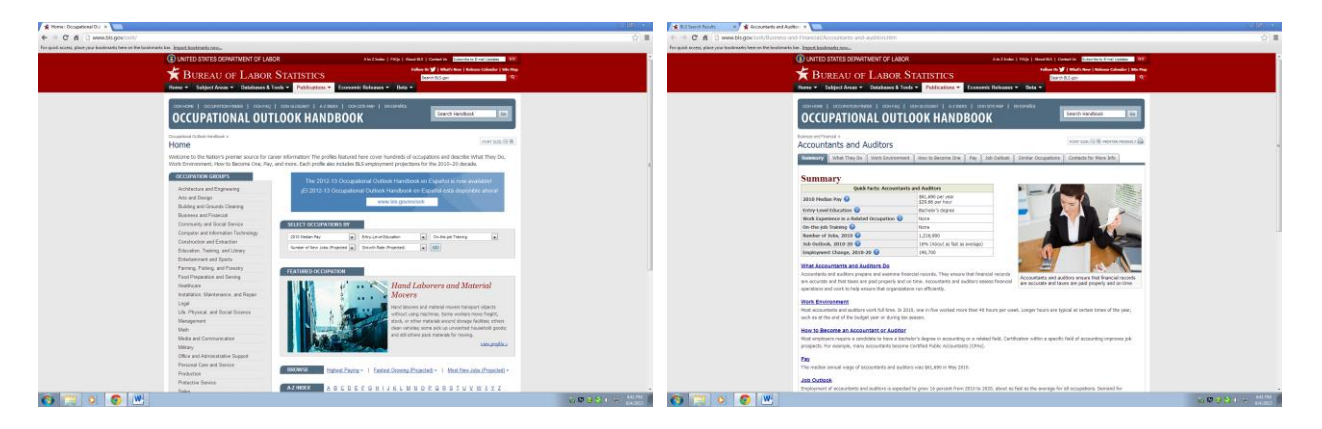

8. Meet back with the Career Services Program Advisor to review your results, list of job titles and majors and plan your next steps. To schedule an appointment contact:

**Career Services and Service-Learning South Mountain Community College, SES Building 602.243.8154**